# **SIEMENS**

# **6 System tests**

Go to the Service page from the main Menu. This is where you check if different parts of the system are functioning properly.

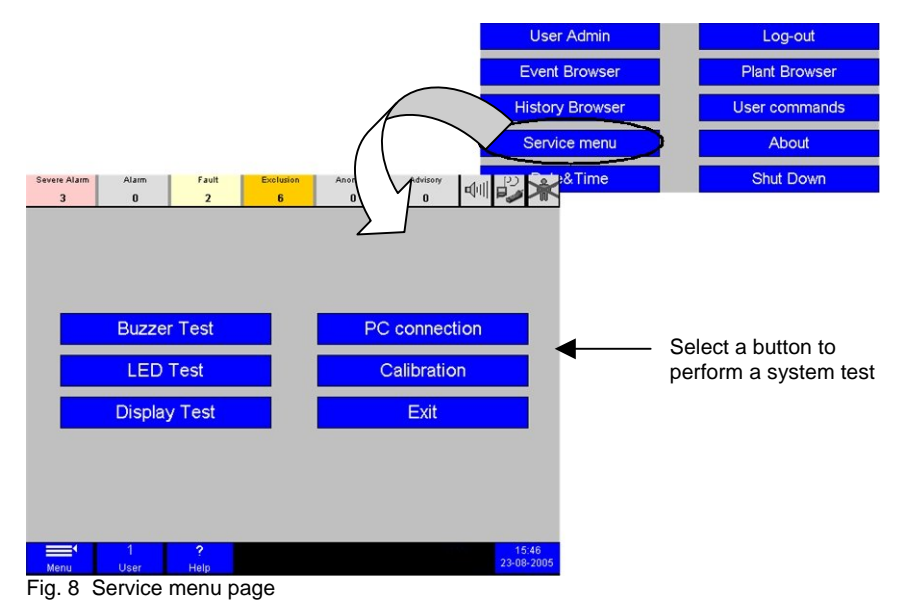

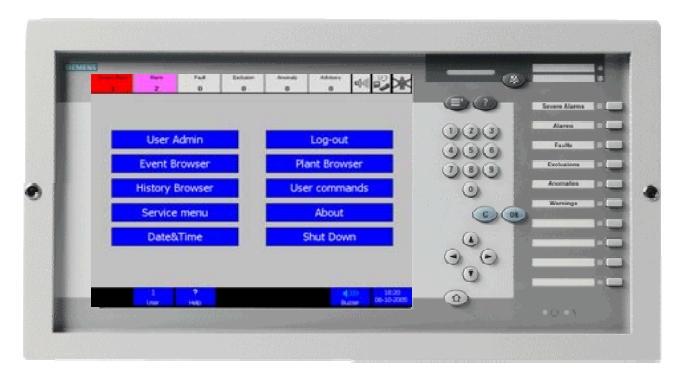

# **MT8001 Management Terminal MP4.15 Operation**

**Quick Reference Guide** 

**Note:** This operation quick reference is based on the standard graphic user interface (GUI). Please refer to the MT8001 Operation Manual for the EN 54 Norm and ULC GUI.

Siemens Switzerland Ltd Building Technologies Group International Headquarters Fire Safety & Security Products Tel +41 41 724 24 24 Gubelstrasse 22 Fax +41 41 724 35 22 Document no. A6V10096142 a en MT8001 Technical Material Material Edition 06.2008 Section 6

Section 6

CH-6301 Zug [www.sbt.siemens.com](http://www.sbt.siemens.com/) **Building Technologies** Fire Safety & Security Products

## **1 MT8001 Management terminal**

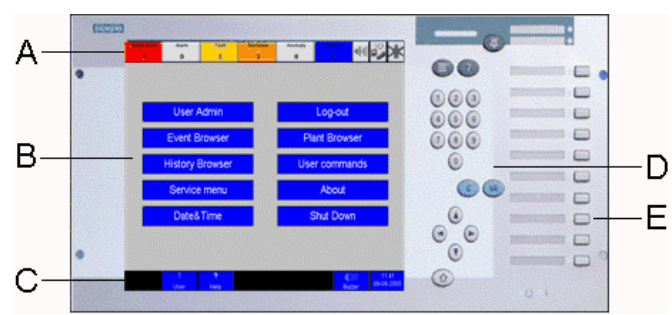

### Fig. 1 MT8001 Management terminal

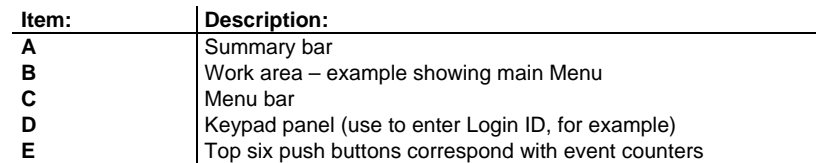

## **1.1 Event summary bar**

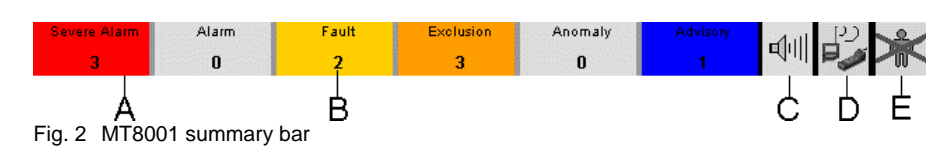

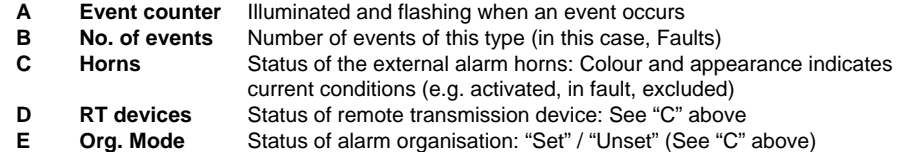

## **1.2 Menu bar**

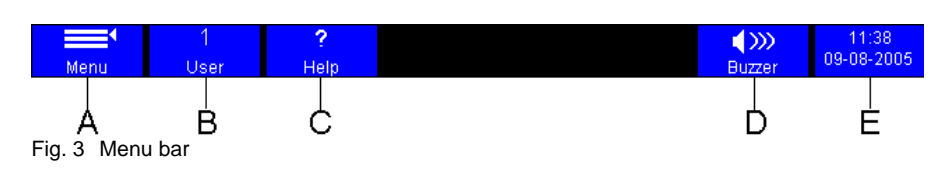

Select: To:

- **A** Display the main Menu
- **B** Display the user Log-out window
- **C** Activate Help. Touch the screen to view a tool tip for that item.
- **D** Silence the buzzer
- **E** Display the Date & Time window

#### **5Commands and user feedback messages**

Go to the User commands page from the main Menu. This is where you easily and quickly perform complex commands configured specifically for you.

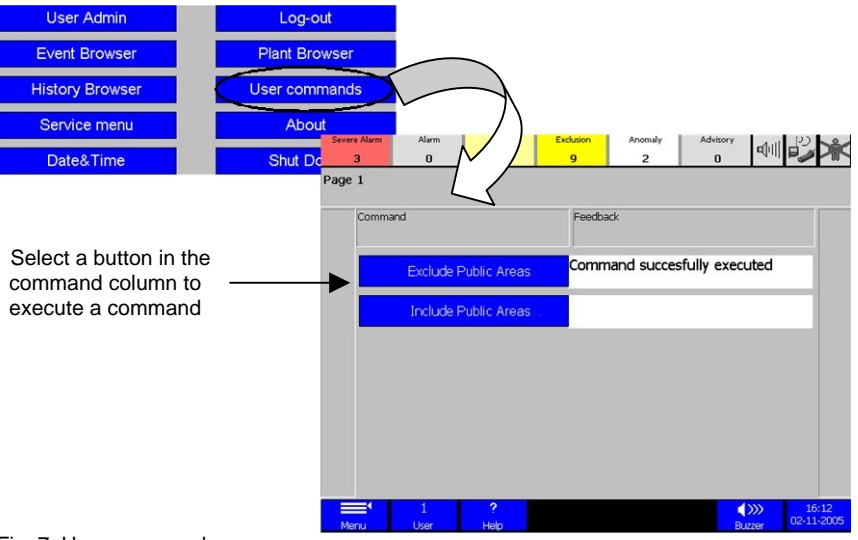

Fig. 7 User commands page

The Feedback column tells you the status of the command you sent. Some examples are:

- Command sent = command is being executed
- Command successfully executed = all macros in the command executed
- Command timeout = command not successfully executed select the Rollback button (see below)

#### Rollback

If you see the Rollback button appear in place of the command button you pressed, select it. This button only appears when a command was partially executed, but not completely.

Normally, when this button appears, you will see 'Command timeout' in the Feedback column. "Rollback" resets all detectors that may have been changed back to their original settings – that is, before you issued the command.

#### **4History Browser**

View previous event details (organised by date) on the Protocol and Report pages.

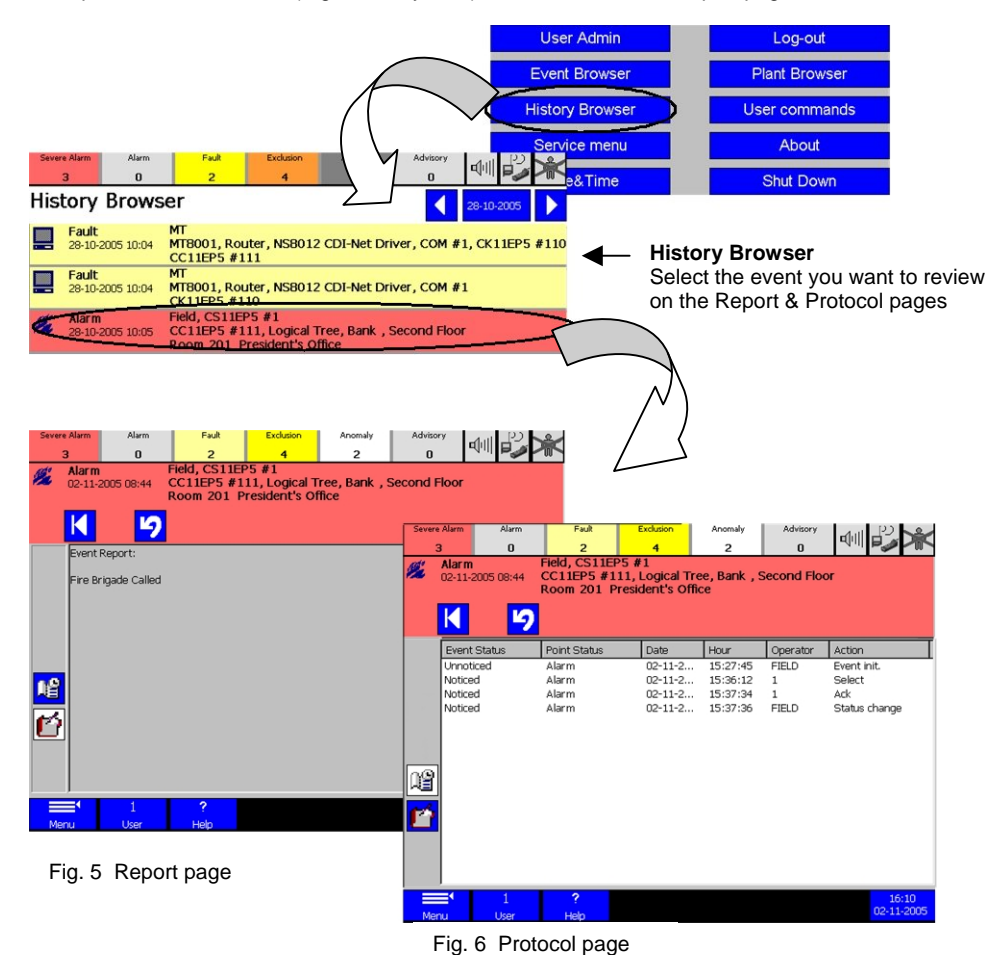

Select: 28-10-200  $\begin{picture}(20,20) \put(0,0){\line(1,0){10}} \put(15,0){\line(1,0){10}} \put(15,0){\line(1,0){10}} \put(15,0){\line(1,0){10}} \put(15,0){\line(1,0){10}} \put(15,0){\line(1,0){10}} \put(15,0){\line(1,0){10}} \put(15,0){\line(1,0){10}} \put(15,0){\line(1,0){10}} \put(15,0){\line(1,0){10}} \put(15,0){\line(1,0){10}} \put(15,0){\line(1$ K **I** 

To:

See the Event list for the previous day or the next day, respectively.

Display the calendar, then touch the date you want to view.

Display the Report page or Protocol page, respectively. (See Fig. 5, 6 above.)

Return to the main Menu.

Go to the Event Browser.

Go back to the History Browser page.

# **2 Event Browser**

Get to the Event Browser by selecting the 'Event Browser' button on the main Menu page.

## **2.1 Fast treatment**

Quickly treat an event directly in the Event list by using the treatment icons.

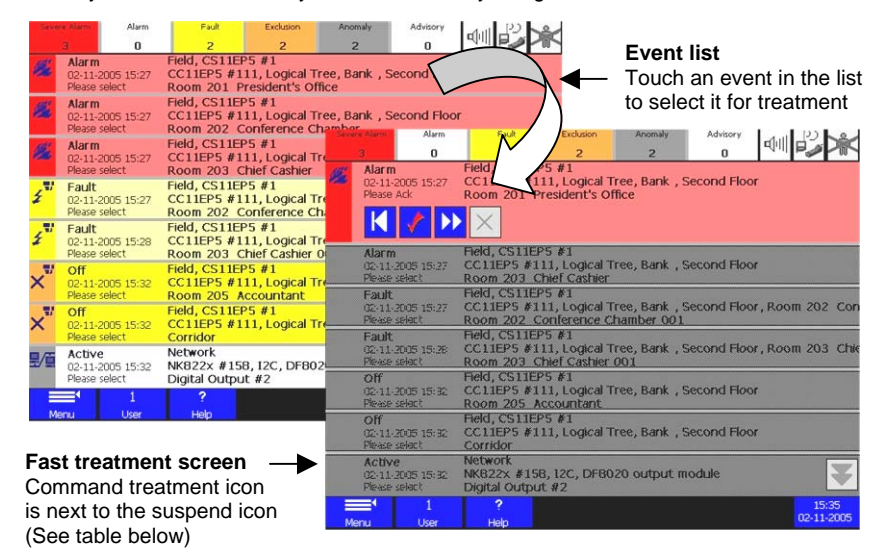

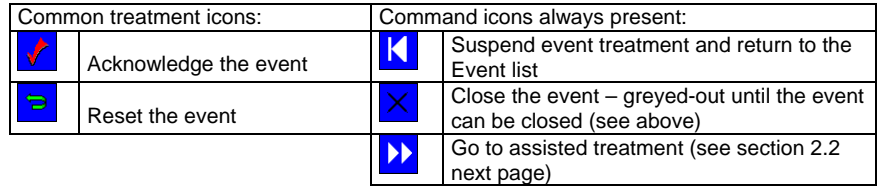

## **Filtering the event list:**

Display events of only one category by activating the filter. To do this, touch the event counter for the category you want to filter for. To deactivate, touch it again or touch the filter off button.

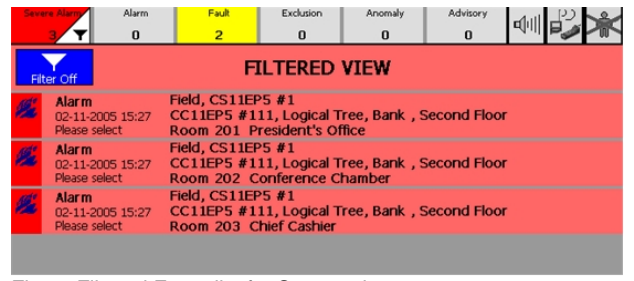

Fig. 4 Filtered Event list for Severe alarms

## **2.2 Assisted treatment**

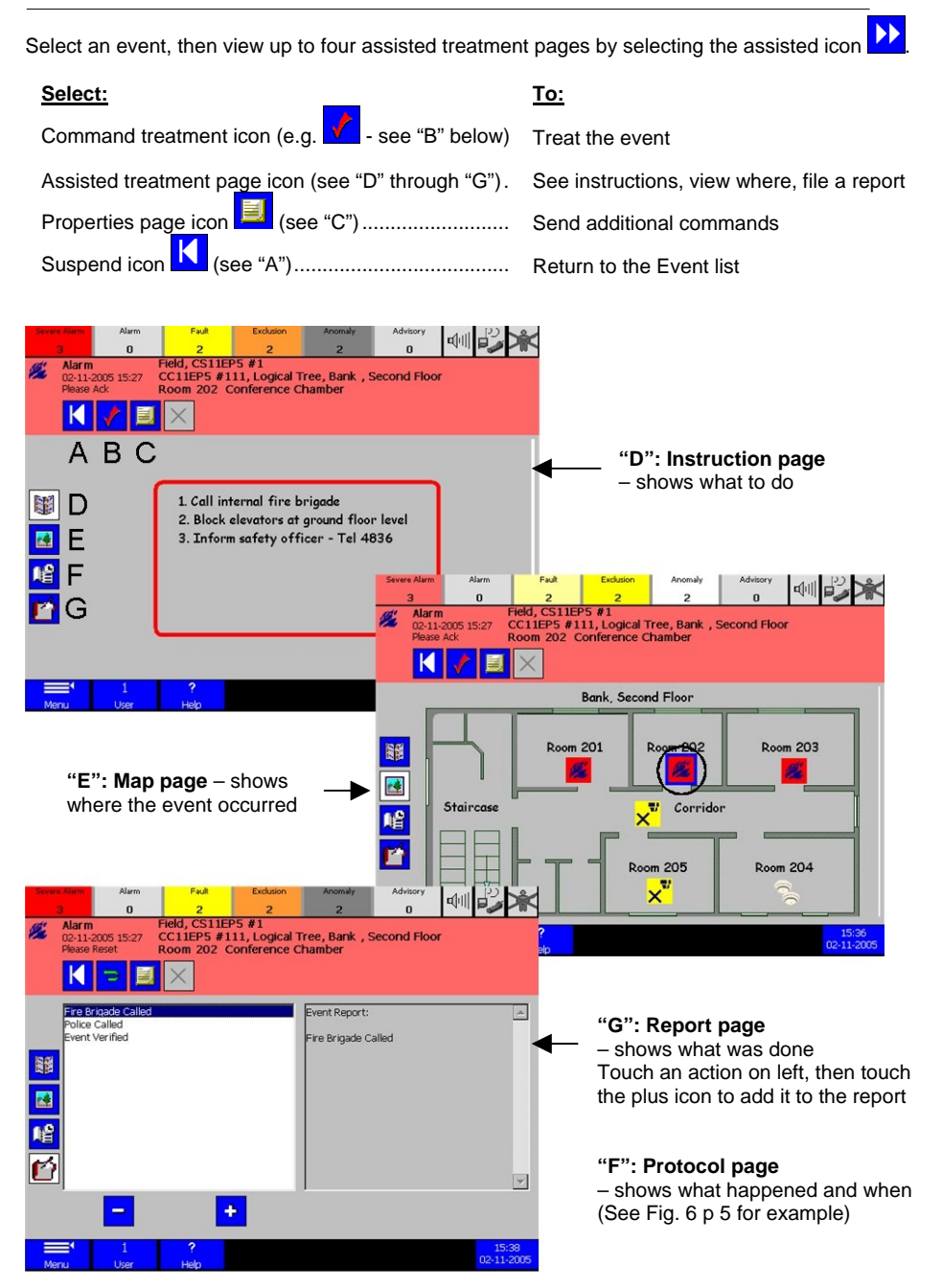

# **3 Plant Browser**

This section tells you how to use the Plant Browser to exclude an area.

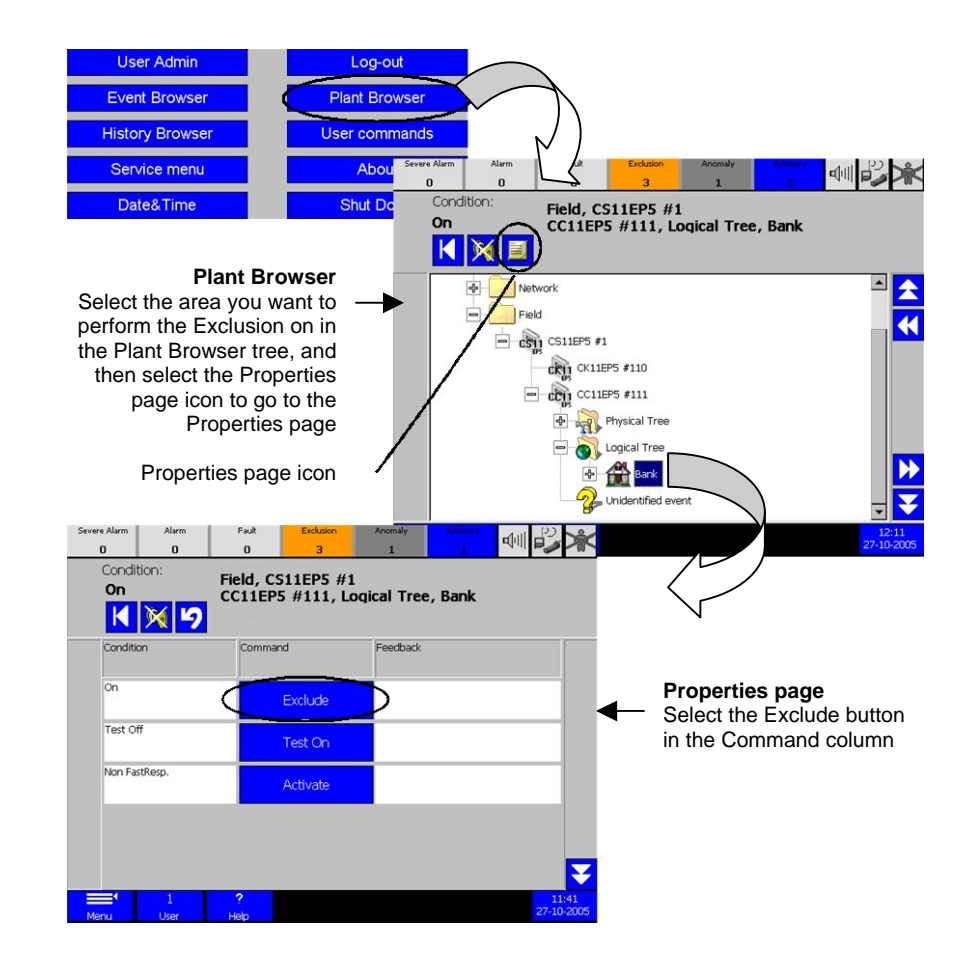

**Note:** In the example above, it is also possible to perform the Exclusion from the hierarchical

tree page by selecting the command icon above the tree (in this case  $\mathbf{X}$ ) Command icons are not always present on the tree page.

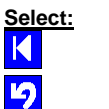

# To:

Go to the Event Browser.

Go back to the hierarchical tree page.